# **Writing a Lesson Plan for Teachers**

Depending on the amount of material you want to use, and on the number of available tuition hours, you can decide to write a lesson plan for the students. This will provide both the students and yourself, as a teacher, with a better insight into the course material. You can adapt the lesson plan to your own situation, depending on the number of available hours. For example, you can do this by including or excluding various components from the *Textbook MOS Excel 2016 and 2013 + Extra Exercises* into or from the course material, or by giving them as homework.

In the accompanying *Excel* document, all the components are listed per chapter, stating the average duration of the lesson for each component. This is how the chapters are arranged, in the textbook as well as in the workbook:

Chapter 1 Setting Up Excel and Basic Functions

Chapter 2 Formulas and Series

Chapter 3 Tables

Chapter 4 Analyzing Data

Chapter 5 Functions

Chapter 6 Viewing and Saving

### **1.1 Writing a Lesson Plan**

On the first tab of the accompanying *Excel* document you will find all the components that are part of the course material of *MOS Excel 2016 and 2013*, with the estimated amount of time for each component. The amount of time needed, may depend on the competence level of your students. You can adapt this duration to your own situation. In the *Excel* document, the components have been arranged per chapter.

The components are:

- ‐ Course material from the textbook
- Exercises from the workbook

On the second tab of the *Excel* document you will find an example of a lesson plan, in which lessons 1, 2, and 3 have already been filled in. You can use this sheet as a basis for your lesson plan. Various components in the *Excel* document contain comments that provide you with additional explanations. To view these comments, just hover the pointer over the red triangles within the cells.

#### **1.2 Arranging the course materials**

In the first column, you choose whether you want to include or exclude a component in the lesson plan, for instance, the component that goes with Chapter 1. Just type a *Y* or an *N* in the first column, in front of the component. In the second column, you choose the lesson in which you want to discuss the course material. Here, you type Lesson 1, Lesson 2, etc. Next, you use the third column to indicate whether you want to discuss the component during the lesson, or give it as homework. Select Lesson or Homework from the drop-down menu.

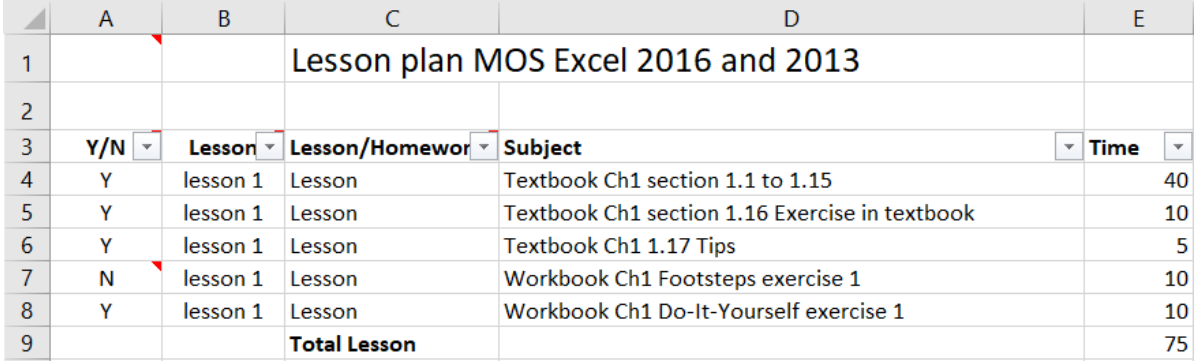

In column E you can find the estimated duration for each component, in minutes. The duration of each of the selected components is added up and can be viewed by **Total Lesson** or **Total Homework**.

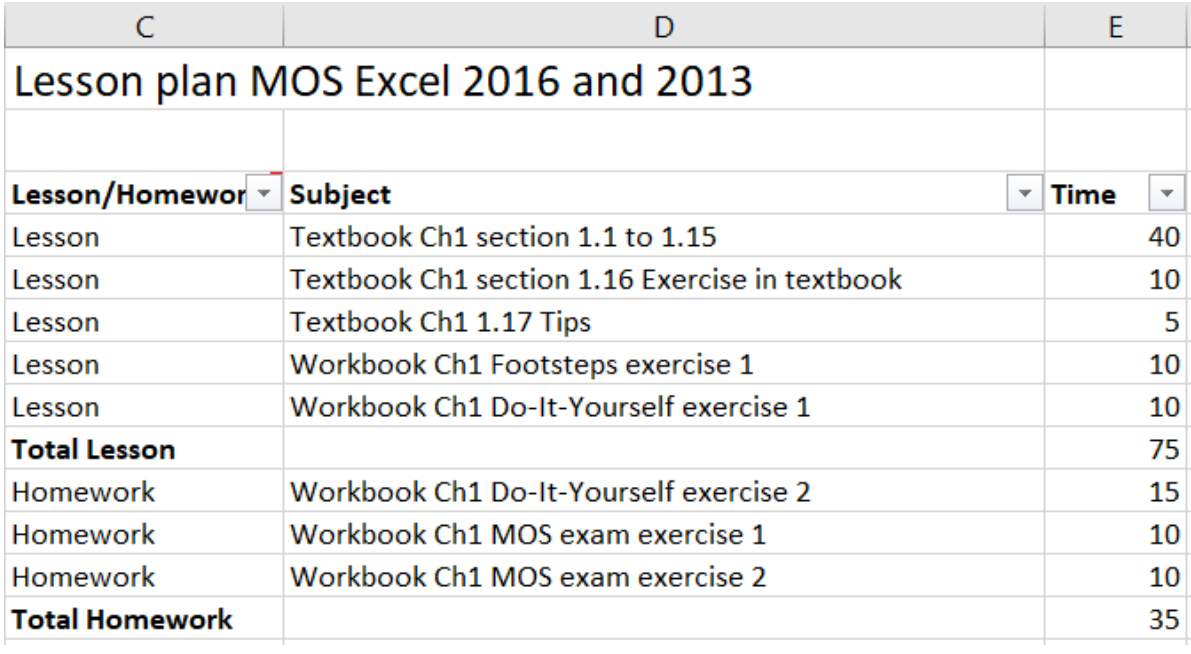

Do you want to discuss multiple chapters or components in a different lesson? Then you can cut the line you want to move, by right-clicking just to the left of the line. Next, you right-click the line in which you want to insert the line you have cut, and then you click *insert cut cells*.

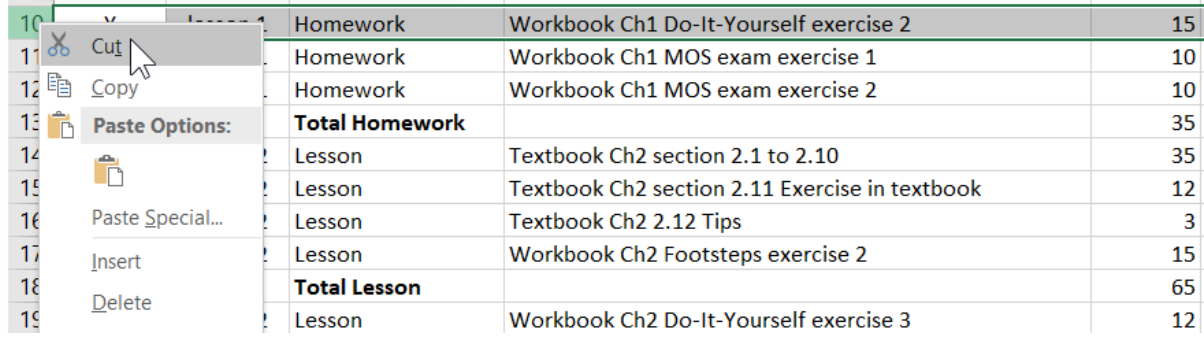

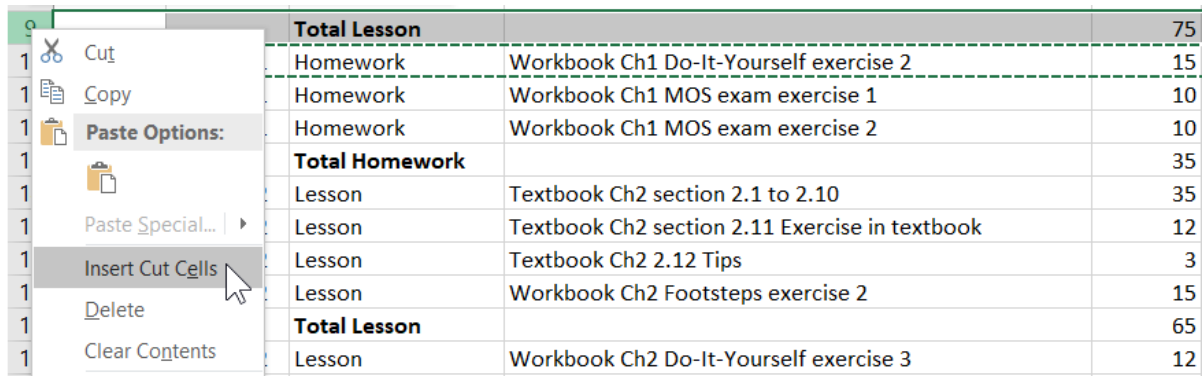

If you have decided not to discuss a certain component, you click the filter button *Y/N* at the top of the first column, and then uncheck the box by *N*. Now the component will no longer be displayed and the duration of the lesson will automatically be recalculated.

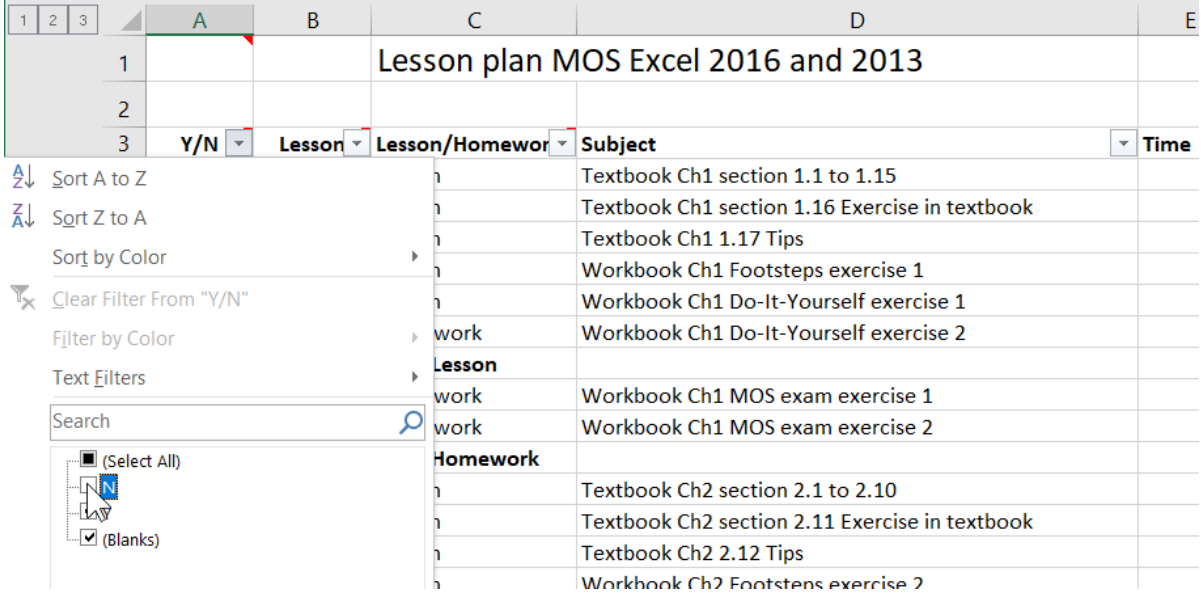

## 2. Exporting the course material

After you have arranged the course materials per lesson, you can quickly and easily export the document to a PDF file. This way, the information is well-organized for the students, and easy to print.

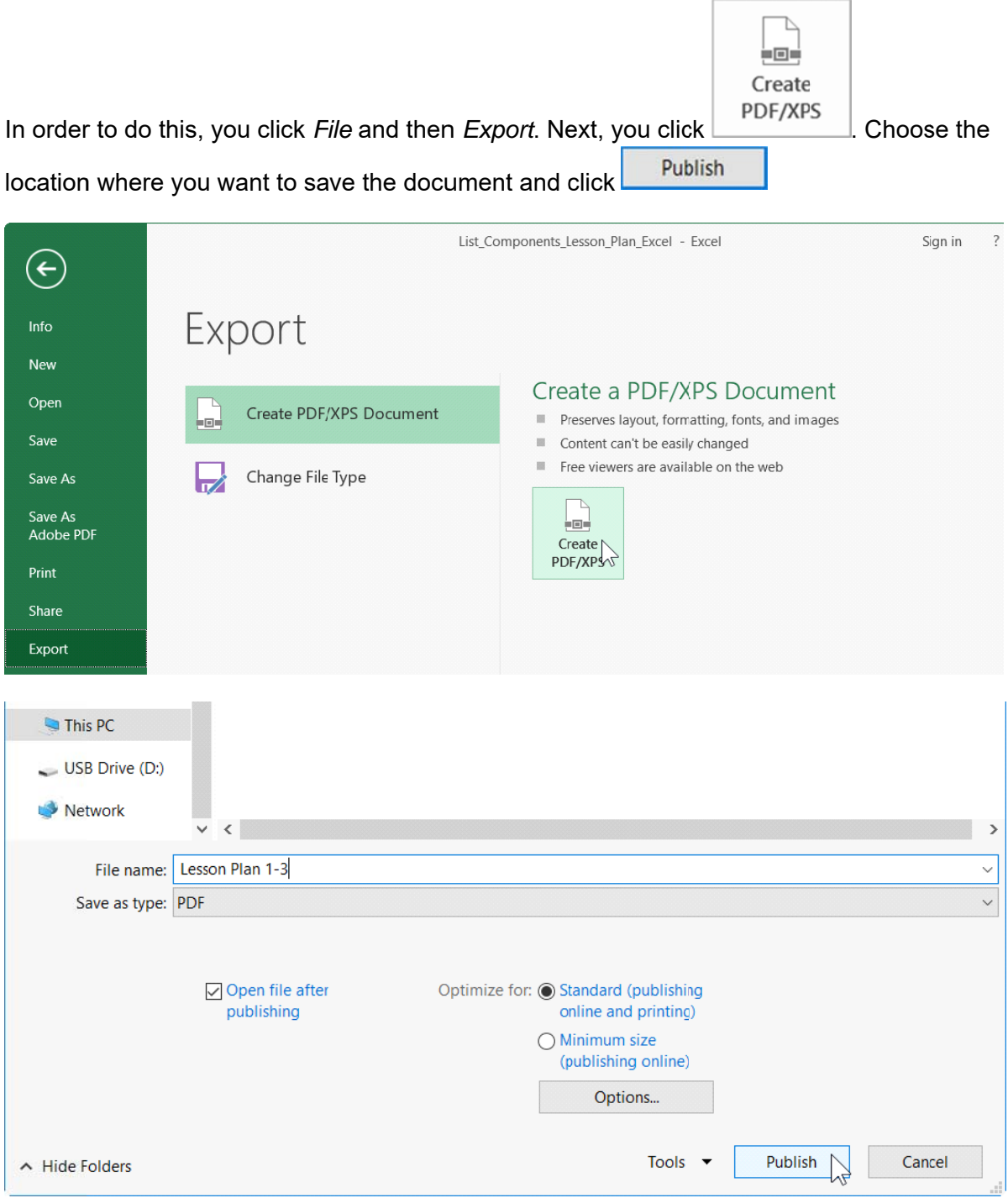

You can choose to select only certain lessons for your lesson plan, at first. In order to do this, you click the filter button by the column *Lesson/Homework*. Only check the boxes by the lessons you want to display and export the file as described above. The other lessons will not be displayed in the PDF document.

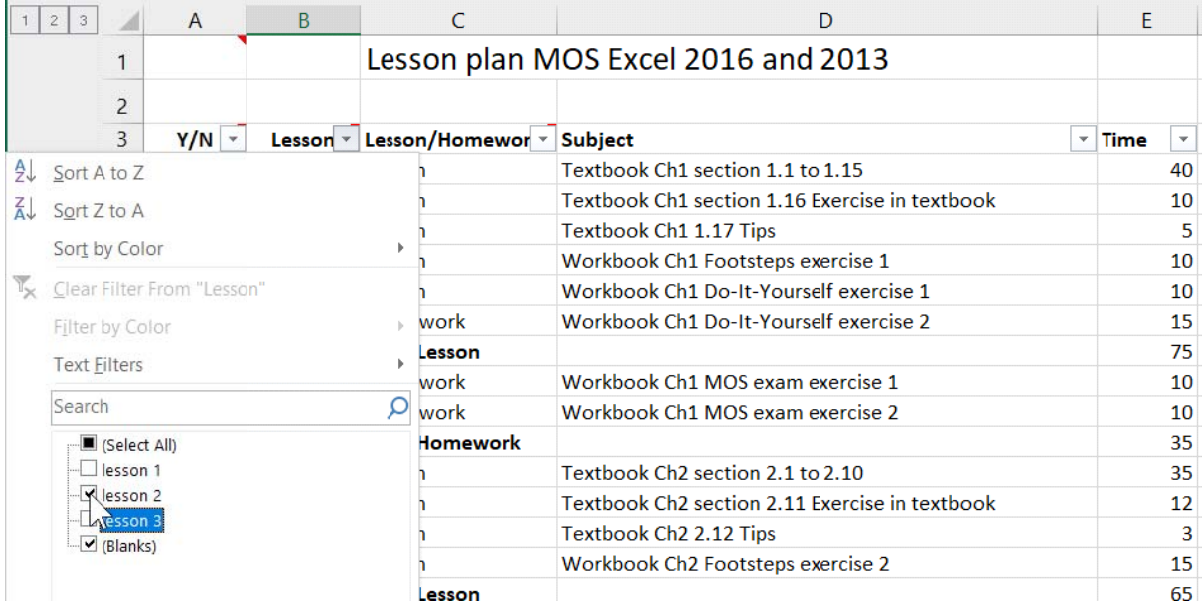

# **3. Tips s**

• If you want to group multiple lessons, you need to select the rows you want to group

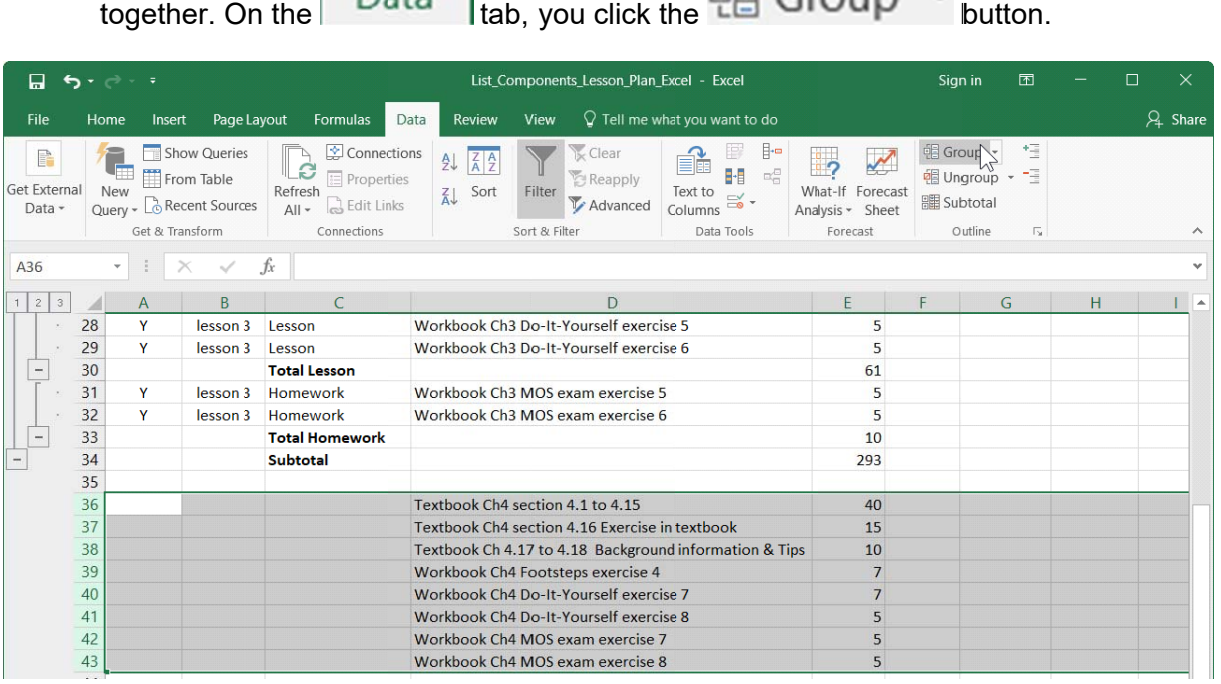

If you want to create multiple lesson plans for different classes, for instance, you can copy the contents of the worksheet *Sample lesson plan* to a new worksheet. This is easy, just right-click the name of the sheet. Next, you click *Move or Copy.* Make sure you have checked the box by *Create a copy*.

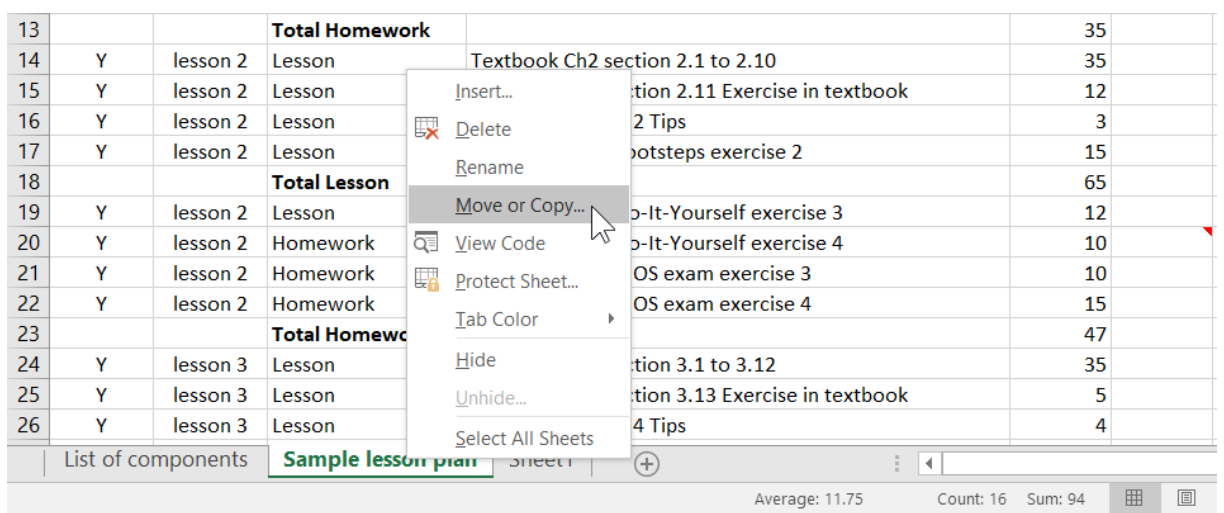

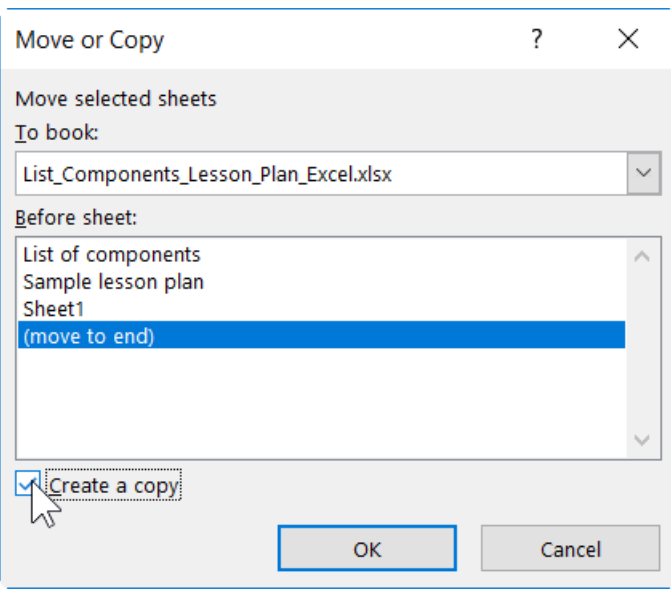

In case something is not clear to you, or if you have any questions, you can send an email to info@visualsteps.com. We will help you solve your problem.